#### ZOOM オンラインレッスンのはじめかた 簡易版

# 1. はじめに準備するもの

□PC 端末 (パソコン、スマホ、タブレット)

- □ウェブカメラ ※
- □マイク ※
- □ネット回線 (モバイル回線でも可。 Wi-Fi の使用を推奨いたします)

※通常お持ちの端末に内蔵されております

## 2. ZOOM オンラインレッスンのはじめかた

### ZOOM をインストールしよう!

[PC 版]

下記のリンクよりダウンロードを開始してください。

https://zoom.us/download

通信環境によりますが、インストール完了に2、3分程度必要です。

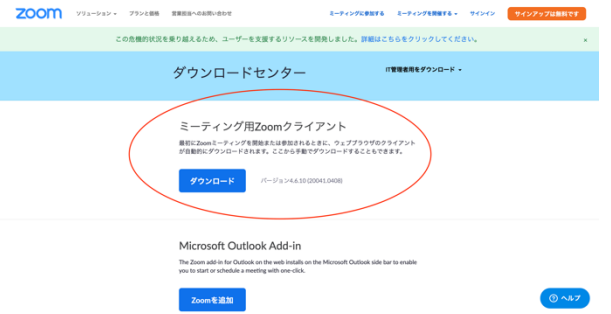

[スマホ・タブレット版]

iPhone を使用される方は App Store から、

Android を使⽤される⽅は Google Play Store から

「ZOOM Cloud Meetings」をダウンロードしてください。

※アプリを起動すると「ミーティングに参加」「サインイン」の文字が出てき ます。今回のオンライン授業では「サインイン」の必要はございません。

#### 主催者から招待状を受け取りレッスンに参加しよう!

事前に主催者(レッスン担当の先生)にご自身のメールアドレスを教えてくだ さい。そのアドレスに主催者からミーティングIDとパスワードが送られま

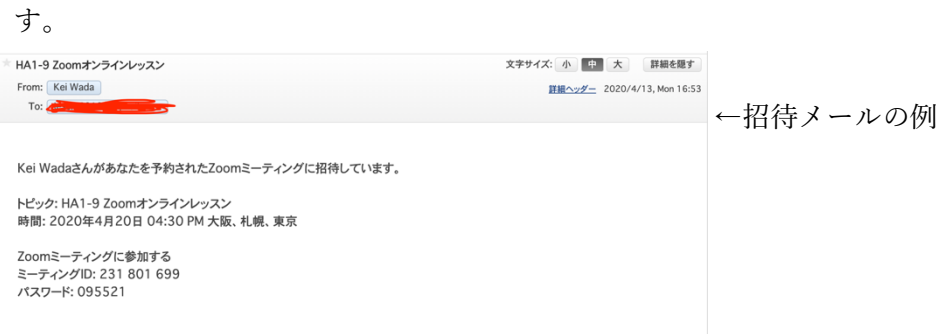

指定の時間に、そのミーティング ID とパスワードをアプリの「ミーティング に参加」に入力すれば、レッスンに参加できます。

# 3. プライバシー及びセキュリティーに関して

- ・ レッスンを開始する際は保護者の皆様の⽴会いが必要となります。 レッスンが始ったら通常通りこども達と先⽣でクラスという形をとってま いります。レッスン終了まで温かい⽬で⾒守ってさし上げてください。
- ・ ⽣徒のプライバシー保護のため、このオンラインレッスンの録画及び SNS への投稿はご遠慮願います。

より詳しい手順をご希望の方は「Zoom 利用マニュアル 詳細版」をご確認ください。 そのほかご不明な点等ございましたら、何なりとご連絡ください。 Email : info@op-net.jp Tel : 0538-34-8686